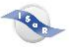

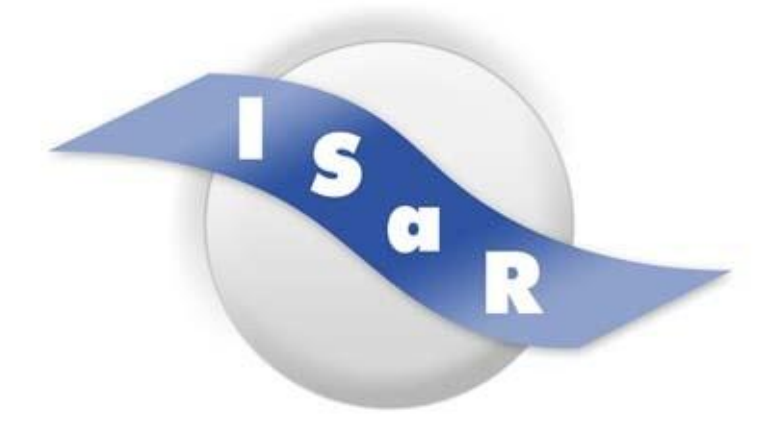

#### **Integration von Schülerinnen und Schülern mit einer Sehschädigung an Regelschulen**

#### **Didaktikpool**

#### Blindenspezifische Adaption des Themas: "Comic" (Medien / Grafik) **Unterrichtsidee für eine inklusive Lerngruppe mit blinden Schülerinnen und Schülern in der Klasse Manuela Gansler 2017**

Technische Universität Dortmund Fakultät Rehabilitationswissenschaften Rehabilitation und Pädagogik bei Blindheit und Sehbehinderung Projekt ISaR 44221 Dortmund

Tel.: 0231 / 755 5874 Fax: 0231 / 755 6219

E-mail: isar@tu-dortmund.de Internet: http://www.isar-projekt.de

technische universität

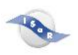

#### **Fachlicher Bereich: Medien/ Grafik**

**Comic:** Eine Geschichte oder Sequenz mit mindestens 2 gezeichneten Bildern Jede Zeitung hat heute Comics, viele Fernsehserien sind Comic-Filme und diese meist halb verbale Textsorte basieren auf neuen Computer- und Zeichnungsskills.

#### Kurzbeschreibung:

Die Schülerinnen und Schüler befassen sich mit den unterschiedlichen Stilrichtungen/Darstellungen des Comics und den Bildeinstellungen bzw. Erzählelementen. Zeichnerisch nähern sie sich der Detailaufnahme durch das Gestalten eines Großportraits. Vorgegebenen Figuren (Zeitreisende) werden in eine von den Schülern gestaltete Epoche oder Landschaft integriert. Sie beschreiben von ausgewählten Comics Bilder und lesen Texte vor. Mittels eines Comicgenerators entwickeln sie ggf. eine eigene Geschichte am PC.

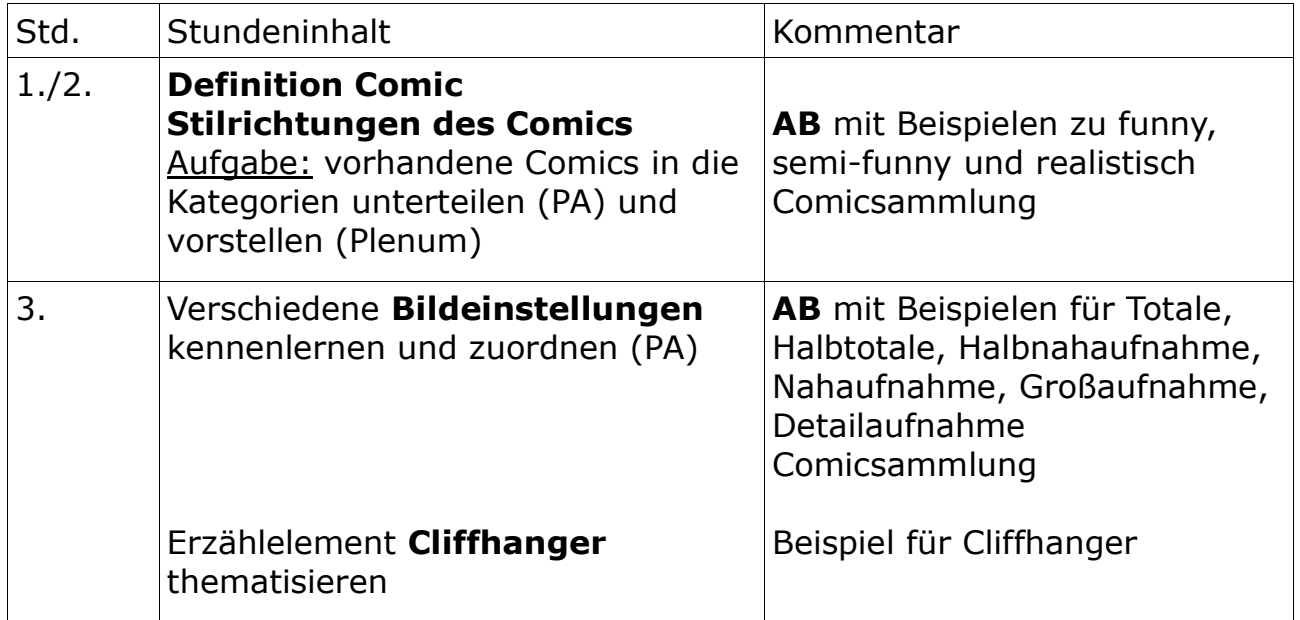

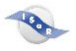

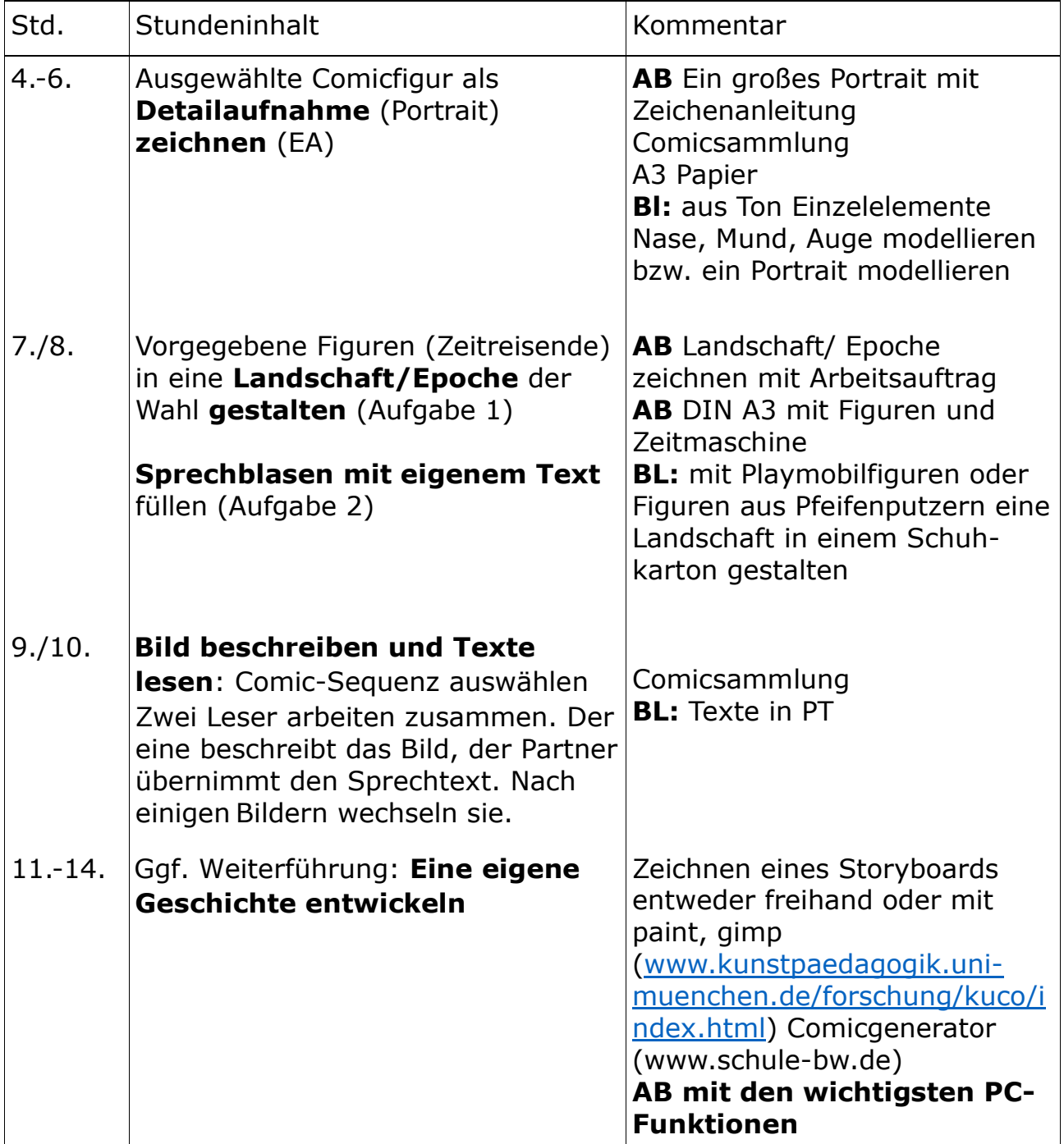

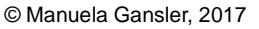

#### Methodisch-didaktische Hinweise:

Bildbetrachtung am Smartboard oder an dem PC/ Schülerarbeitsplatz zur individuellen Bildvergrößerung (z.B. Zoomtext) Stilrichtungen und Bildeinstellungen:

 $\Rightarrow$ Bedeutungswissen für blinde Schüler

Beispiele der Comicsammlung als vergrößerte Kopien und Internetrecherche –

Bilder des gewählten Comics

Portraitgestaltung:

 $\Rightarrow$ Zeichenhilfe, Vergrößerungstechnik anwenden, blinde Schüler erarbeiten Details mit einer Modelliermasse, Schüler mit entsprechender

Vorerfahrung modellieren ein Portrait

Landschaftsgestaltung:

⇒Blinde Schüler gestalten eine Landschaft mit Materialien aus dem Fundus Eigene Geschichte entwickeln

⇒Blinde Schüler entwickeln eine Sequenz aus zwei bis drei Bildern, die reliefartig aus verschiedenen Materialien/ Tastqualitäten umgesetzt werden kann (ggf. Comic aus der Tageszeitung auswählen)

#### Literatur:

Schulinterne Lehrpläne, Focus-Schule Gelsenkirchen Kreatives Gestalten am Computer Klasse 5-9, Anja Mohr, 2013 AOL-Verlag Hamburg Kunst - Sekundarstufe I. Bildende Kunst: Sehen - Verstehen – Gestalten, Bd. 2, Schroedel Internet: die neue schulpraxis 2/2013: Medienunterricht, Franz Zumstein, Comiczeichner

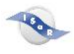

## **Beispiel funny-Stil**

(ohne Bild)

## **Beispiel semi-funny-Stil**

(ohne Bild)

## **Beispiel realistischer Stil**

(ohne Bild)

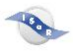

## **AB Bildeinstellungen**

Wie der Film arbeitet der Comic mit verschiedenen Bildeinstellungen, damit Handlungen kurzweilig gestaltet, in eine Umgebung eingebettet oder akzentuiert werden.

Die **Totale** verschafft dem Betrachter einen Überblick.

Die **Halbtotale** kreist das Geschehen mit weniger Umgebung ein. (Zoom)

Die **Halbnahaufnahme** zeigt Figuren und ihre Aktionen gut erkennbar.

(ohne Bild)

Die **Nahaufnahme** zeigt etwa ein Drittel der Figur.

Bei der **Großaufnahme** ist das Gesicht bildfüllend.

Die **Detailaufnahme** zeigt Einzelheiten, die nur wahrgenommen werden, wenn sie groß ins Bild gerückt werden. (ohne Bild)

6

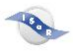

© Manuela Gansler, 2017

#### **AB Ein großes Portrait**

#### Aufgabe:

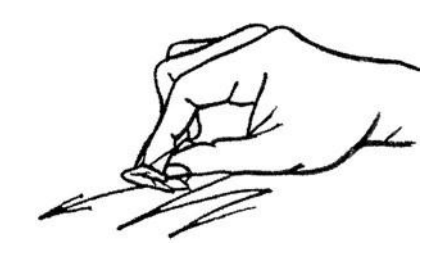

Suche eine Comicfigur aus, die du gerne

groß malen würdest, ganz egal, welche. Zeichne ihre Gesichtszüge mit Bleistiftstrichen auf ein A3-Blatt vor. Wichtig: **Fülle das Blatt mit dem Portrait, arbeite großzügig!** Es spielt keine Rolle, wenn deine Figur nicht 100% dem Original entspricht, im Gegenteil, das mach sie besonders interessant. Male die Linien mit schwarzer Deckfarbe richtig satt nach.

**Tipp:** Föhnen hilft beim Trocknen. Erst wenn sie trocken sind, kannst du die Bleistiftstriche ausradieren und Gesicht und Hintergrund mit **Fettkreide** ausmalen, färbe die schattigen Partien mit dunklerem Stift. Und jetzt kommt der Clou: Reibe mit einem **kleinen Papierknäuel** die verschiedenen Farben ineinander. Durch die Reibungswärme verschmelzen sie zu schönen Verläufen. Male die schwarzen Linien (Outlines) noch einmal nach.

(ohne Bild)

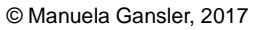

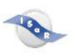

## **AB Landschaft/ Epoche zeichnen**

Beggie und Max sind Zeitreisende. In welcher Epoche steigen die Himmelsstürmer aus ihrer Zeitmaschine?

Aufgabe 1:

Mit Bunt-, Filzstiften, Wachsmalkreide oder Pinsel kannst du eine Landschaft und Menschen aus deiner Lieblingsepoche gestalten.

# **Sprechblasen**

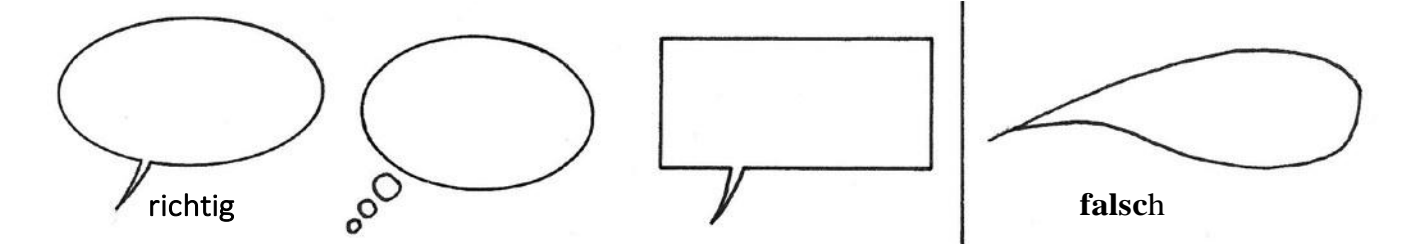

**Sprechblasen** sind **Ovale, Kreise** oder **Rechtecke,** mit einer **angesetzten Spitze** oder «Gedankenkreislein», die zur sprechenden Figur zeigen. Erzähltexte gehören in Rechtecke ohne Spitzen. Wenn Sprechblasen wie zugespitzte Würste aussehen, verderben sie den ganzen Comic.

Aufgabe 2: Fülle die Sprechblasen mit eigenen Texten. Die Sprechblasen sind sehr klein für unsere Handschrift. Zu klein? Kein Problem! Nummeriere sie, und schreibe die Texte dazu auf ein separates Blatt. Oder schreibt die Texte mit Schriftgrösse 5 am Computer!

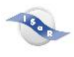

# **Arbeitsblatt zu den wichtigsten PC-Funktionen ((1))**

- *1) Öffnen und Schließen von Programmen und Dateien*
- *2) Anlegen und Löschen von Ordnern und Dateien*
- *3) Abspeichern von Dateien und Drucken*
- *4) Kopieren, Ausschneiden und Einfügen von Dateien*
- *5) Importieren und Einfügen von Bildern*

### **1) Öffnen und Schließen von Programmen und Dateien**

Um ein Programm oder eine Datei zu öffnen, musst du entweder 2-mal schnell hintereinander mit der linken Maustaste auf das entsprechende Symbol klicken (= doppelklicken) oder du klickst mit der rechten Maustaste auf das Symbol und wählst dann "Öffnen".

Zum Schließen klickst du oben rechts auf das Feld mit dem "X". Meist ist es rot markiert.

#### **2) Anlegen und Löschen von Ordnern und Dateien**

Um deine Dateien wiederfinden zu können, musst du sie gut "ablegen". Beim Computer legt man hierzu einen Ordner und Unterordner mit einem Namen an.

1) Öffne den "Datei-Manager"/"Explorer" (hier werden alle Ordner und Dateien verwaltet). Du siehst alle verfügbaren Ordner.

2) Wo möchtest du deinen neuen Ordner anlegen? Klicke mit der linken Maustaste auf die entsprechende Festplatte oder den

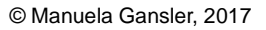

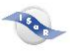

Ordner.

3) Gehe auf "Datei", dann "Neu", dann "Ordner" (oder: rechte Maustaste, dann "Neu", dann "Ordner").

4) Wenn du dem Ordner keinen Namen gibst, werden alle Ordner automatisch durchnummeriert. Um deine Ordner besser finden zu können, solltest du sie umbenennen. Klicke dazu den Ordner mit der rechten Maustaste an und gehe dann

auf "Umbenennen".

5) Gib einen eindeutigen Namen mit der Tastatur in das blaue Feld ein und drücke dann auf die Taste "Return/Enter".

Ein "eindeutiger Name" bedeutet: Der Name sollte immer so gewählt werden, dass er dich sofort an den Inhalt erinnert, falls du einmal danach suchen solltest.

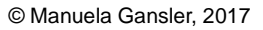

# **Arbeitsblatt zu den wichtigsten PC-Funktionen ((2))**

### Übung: Anlegen und Löschen von Ordnern

- Lege im Datei-Manager einen Ordner mit dem Namen "Kunst" an. Falls du unsicher bist, wo du den Ordner anlegen sollst, erkundige dich bei deinem Lehrer nach der richtigen Stelle.
- Lege innerhalb des Ordners "Kunst" mehrere "Unterordner" mit folgenden Namen an (Wiederholen der Schritte 1–5):
- a) Zwischenschritte
- b) Fertige Bilder

P.

- c) Bilder von Scanner
- d) Bilder von Digitalkamera
- e) Gemalte Bilder

Zum Löschen von Ordnern und Dateien klickst du den entsprechenden Ordner bzw. die Datei mit einfachem Klick an (sie wird blau unterlegt), dann rechte Maustaste und "Löschen" wählen.

# **3) Abspeichern von Dateien und Drucken**

Wenn du eine neue Datei dauerhaft ablegen willst, musst du sie abspeichern.

Hierzu wählst du im Menü "Datei" die Option "Speichern unter", gibst der Datei einen Namen und klickst noch einmal auf "Speichern".

Wenn du eine bereits abgespeicherte Datei veränderst, musst du im Menü "Datei" nur noch "Speichern" anklicken.

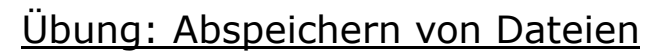

8

- Male ein Bild in MICROSOFT PAINT und speichere es in dem Ordner "Gemalte Bilder".
- Gib deinem Bild einen Namen.
- Schaue im Datei-Manager nach, ob es gespeichert ist und öffne es wieder mit einem Doppelklick.

PAINT speichert deine Bilder automatisch in dem Format "bmp" (Bitmap) ab.

Zum Drucken des Bildes wählst du im Menü "Datei" den Befehl "Drucken".

Bei jedem Drucker kann man einige Funktionen wählen (z. B. Graustufen/Farbe, unterschiedliche Formate, verschiedene Druckqualitäten). Probiere einmal unterschiedliche Funktionen und ihre Wirkung aus.

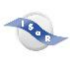

# **Arbeitsblatt zu den wichtigsten PC-Funktionen ((3))**

# **4) Kopieren, Ausschneiden und Einfügen von Dateien**

Wenn du eine Datei in einen anderen Ordner einfügen möchtest, dann musst du sie aus dem alten Ordner "ausschneiden" und in einen neuen einfügen.

Wenn du willst, dass eine bestimmte Datei in mehreren Ordnern ist, dann musst du sie "kopieren" und in einen anderen Ordner einfügen.

# Übung: Kopieren, Ausschneiden und Einfügen von Dateien

- Wähle eine Datei, die du in mehreren Ordnern haben möchtest.
- Klicke die Datei mit der rechten Maustaste an (sie wird blau unterlegt) und wähle "Kopieren".
- Offne einen anderen Ordner, klicke mit der rechten Maustaste in den Ordner und wähle "Einfügen" (die Datei erscheint).
- Öffne noch einen anderen Ordner und wähle wieder "Einfügen" (die Datei erscheint noch einmal).
- Wähle nun eine Datei, die du in einen anderen Ordner ablegen möchtest und die gleichzeitig aus dem alten Ordner gelöscht werden soll.
- Klicke die Datei mit der rechten Maustaste an (sie wird blau unterlegt) und wähle "Ausschneiden".
- Öffne einen anderen Ordner und wähle "Einfügen" (die Datei erscheint).

 Die Datei ist jetzt von einem Ordner in den nächsten "gewandert".

## **5) Importieren und Einfügen von Bildern**

B

Wenn du ein Bild in MICROSOFT WORD einfügen willst, um z. B. noch Text dazuzuschreiben, musst du es in WORD "importieren", d. h. "herholen". Hierzu muss WORD geöffnet sein.

Übung: Importieren und Einfügen von Bildern

- Öffne das Programm "MICROSOFT WORD".
- Gehe zu "Einfügen" (oben in der Menüleiste).
- Wähle "Grafik" (je nach Version dann "Aus Datei").
- Wähle einen Ordner und ein Bild aus, das du einfügen möchtest.
- Dein Bild wird geladen und erscheint auf der Seite.
- Schreibe unter das Bild deinen Namen und den Namen des Bildes.
- Füge darunter ein weiteres Bild ein und beschreibe das Bild mit einem kurzen Text.